# **Quick Guide to ISSF Finals in 25m men's Rapid Fire Pistol**

### **Create start list**

 1. Create a Final start list from the top six placed competitors in the qualification. To do this, use the function **Results list->Create Final start list** from the Results list programme (symbol  $\frac{1}{2}$ ). An alternative way is to use the view mode View two start lists in the Start list programme (symbol  $\Box$ ) to copy the finalists from the qualification start list across into a new Final start list.

For these Finals select the discipline **ISSF RF Final.**

#### **Allocate firing points**

- 1. Open the Competition control programme and open the target allocation window using the function **Occupancy->Start lists occupancy** (symbol ). In the men's Rapid Fire Final there is a special feature, namely that always two competitors together use a single group of five targets. To allocate the target groups, there must always be two competitors assigned to the middle firing point of each target group (described as the Master firing point). The Master firing point always has a number which ends either in a 3 or an 8.
- 2. In the left side of the window, mark the two competitors who need to be allocated to a group of targets. The relevant Master firing point will then be marked in the right side of the window.

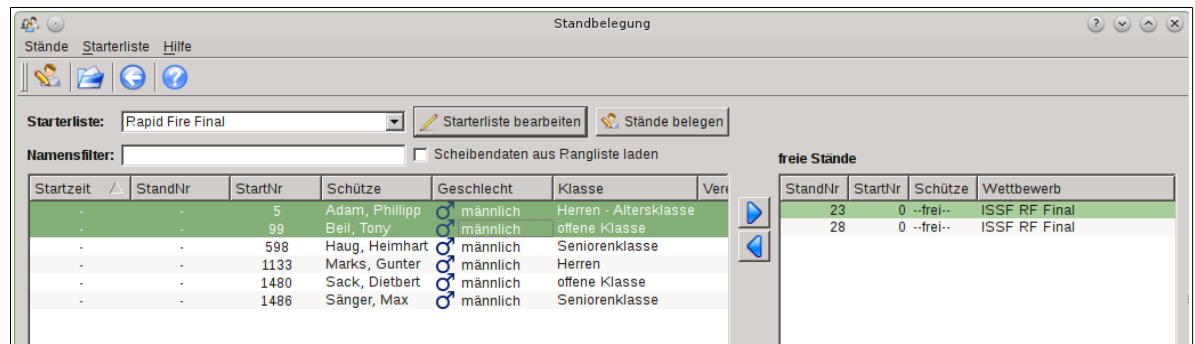

3. Use the right arrow symbol  $\triangleright$  to assign the competitors to the firing point. Now the competitors appear as sub-elements of the selected Master firing point in the right hand table.

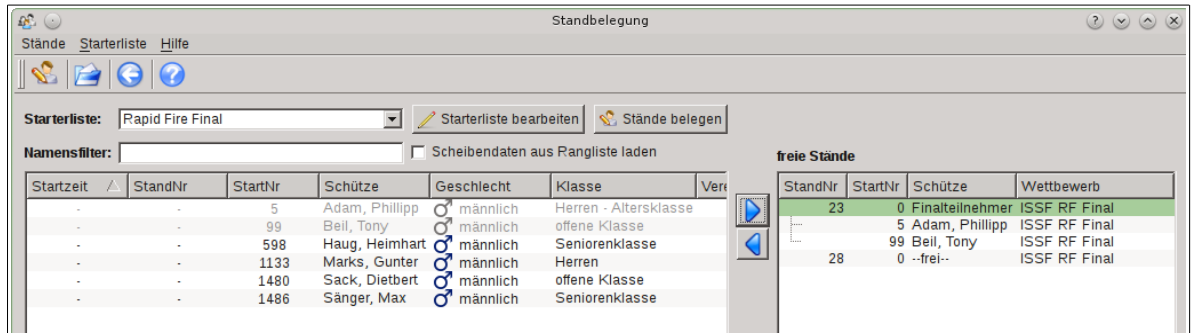

- 4. Repeat this procedure for the remaining competitors in the Final. Then close the firing point allocation using the function **Firing Points->Firing points allocate** or by using the **Allocate firing points** button.
- 5. Next mark the Master firing points in the range table in the main window of the competition control centre. Then use the function **Firing point actions->Switch competition mode** (symbol  $\odot$ ), in order to activate the competition mode on the Master firing points.

### **Sighting series**

- 1. Start the sighting series for the currently marked shooter on this group of targets by pressing the **Sighting** button (symbol ).
- 2. To switch to the next shooter for this target group, press the **Menu** button (symbol  $\equiv$ ).

### **Competition series**

- 1. In order to switch from sighting to the competition series, make a right hand click on the range table.
- 2. In the window which pops up, choose the option **RFP Final** in the left hand area under **Firing point actions** and in the right hand area under **RFP final range actions** choose the option **Switch firing points to competition**. Then click on the button **Execute action.**

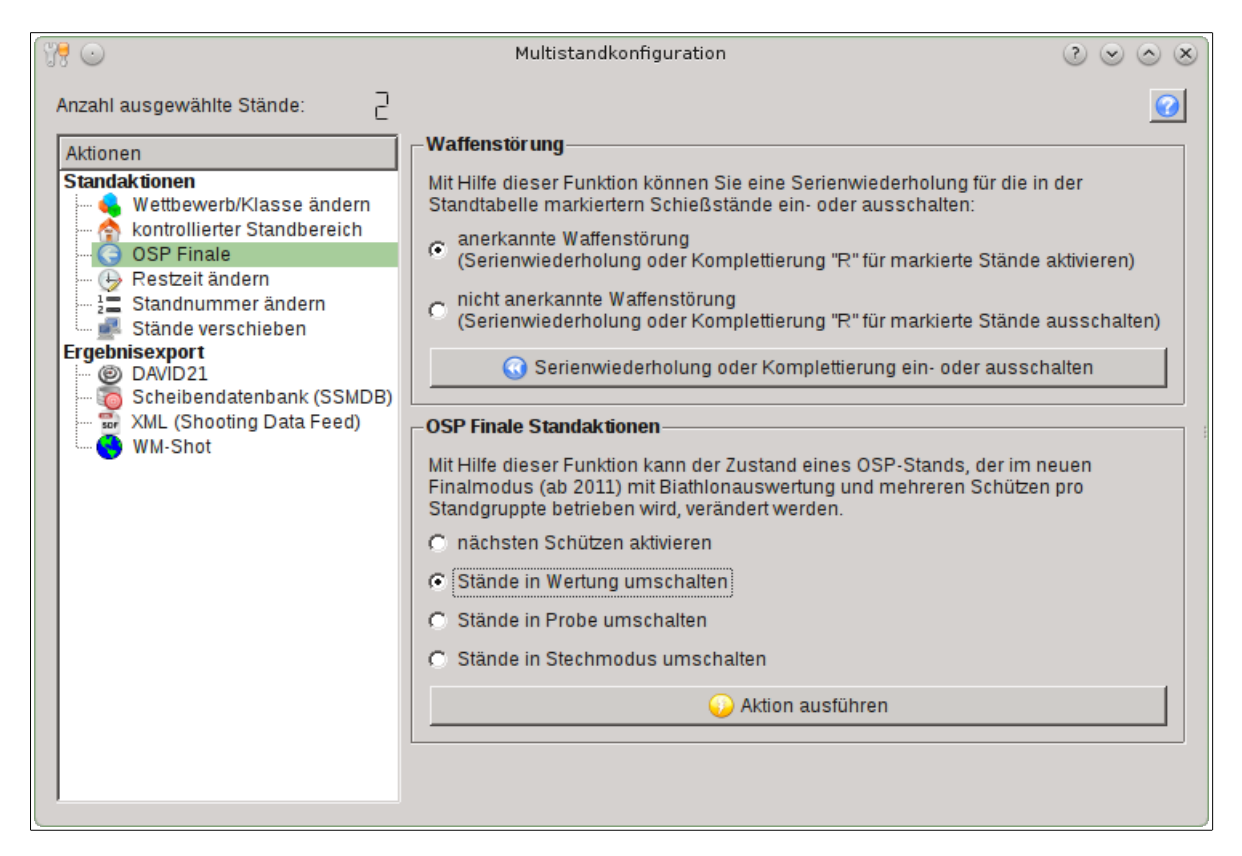

- 3. In order to begin a competition series for the currently active competitor, press the **Competition** button (symbol ). In order to switch to the next competitor for this target group, press the Menu button  $\Xi$ .
- 4. After the fourth competition series, the shooter with the lowest cumulative score is eliminated from the Final at the end of each completed series. If two or more competitors

have the same lowest score in these stages, there must be a tie break between these competitors. The competitors involved will be displayed in red and marked as **TIE** in the display controller. Instructions for conducting a tie break are given below.

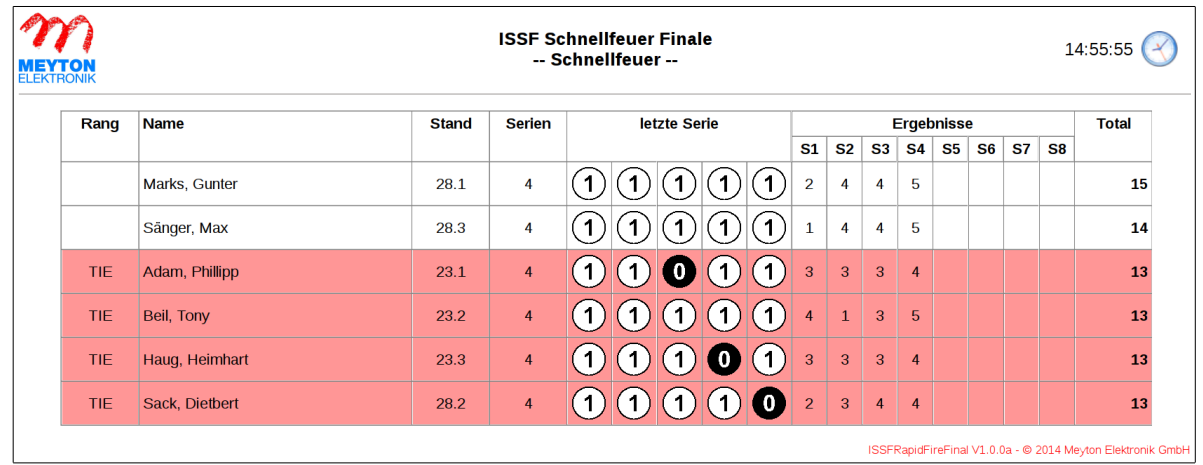

## **Tie breaking**

- 1. To conduct a shoot-off, the firing points involved must be switched to tie break mode. Mark the relevant firing points in the range table and activate the relevant competitor by pressing the **Menu** button (symbol  $\boxed{\equiv}$ ).
- 2. Make a right click on the range table and in the window which pops up, choose the option **RFP Final** in the left hand area under **Firing point actions** and in the right hand area under **RFP final range actions** choose the option **Switch firing points to shoot off**. Then click on the button **Execute action**. Switching into tie break mode automatically changes the view in the Display controller.

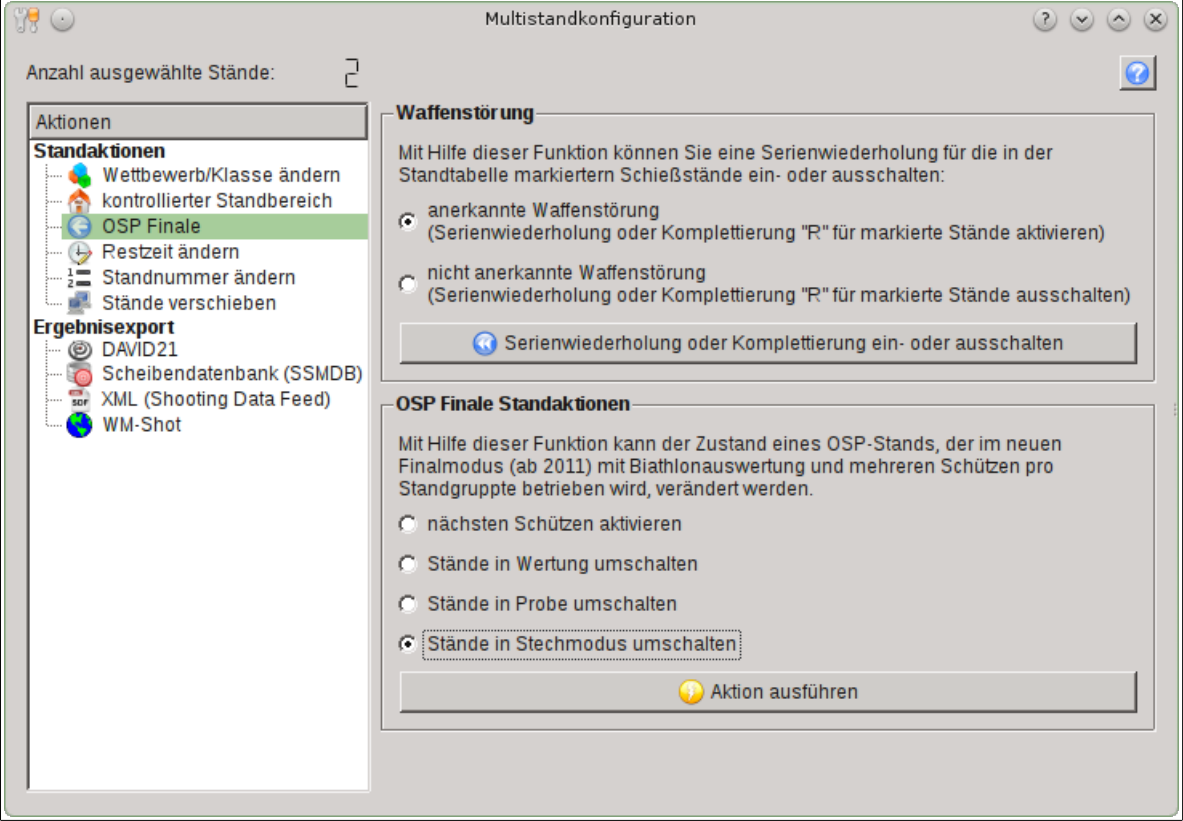

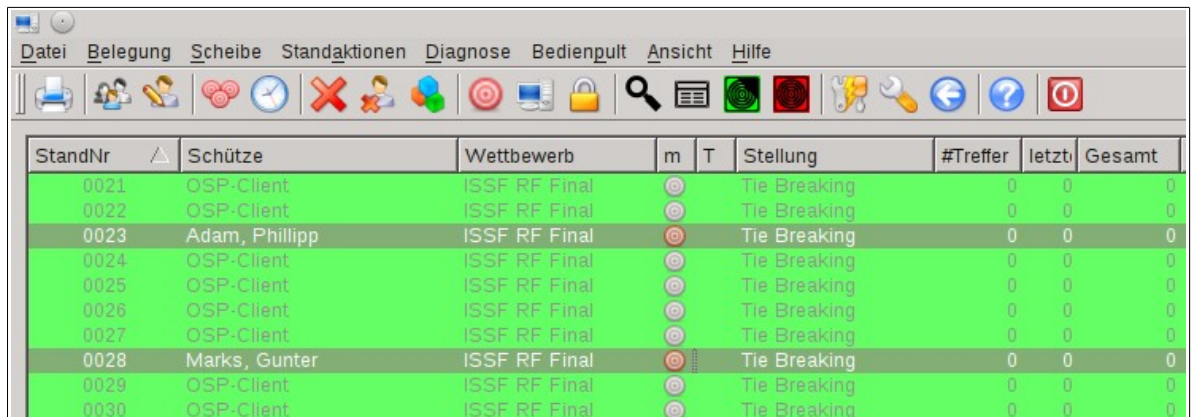

- 3. In order to begin a tie break series for the currently active competitor, press the **Competition** button (symbol ). In order to switch to the next competitor for this target group, press the Menu button  $\Xi$ .
- 4. Now conduct as tie break series as are necessary to break the tie.

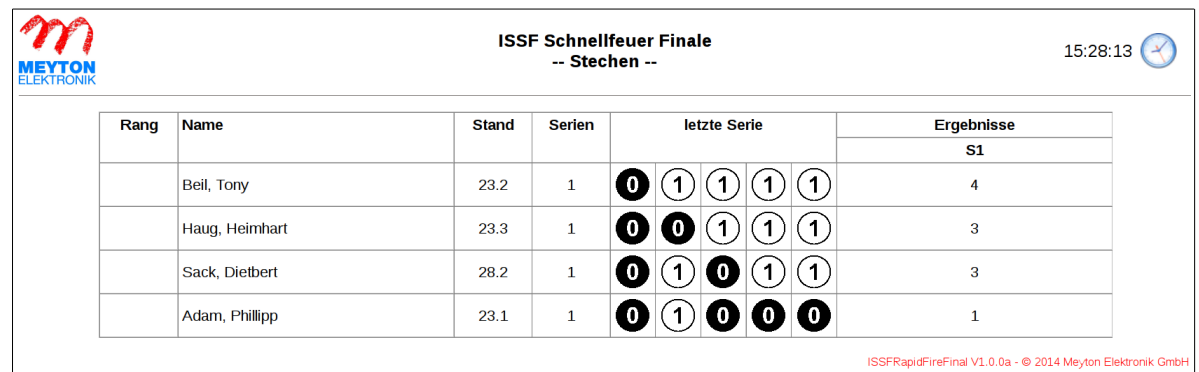

5. After the tie break is ended, the relevant firing points must be switched back into competition mode by using the right mouse-click menu. The competition is then ready to be continued as described in the section **Competition Series**, until all placings in the Final have been decided.

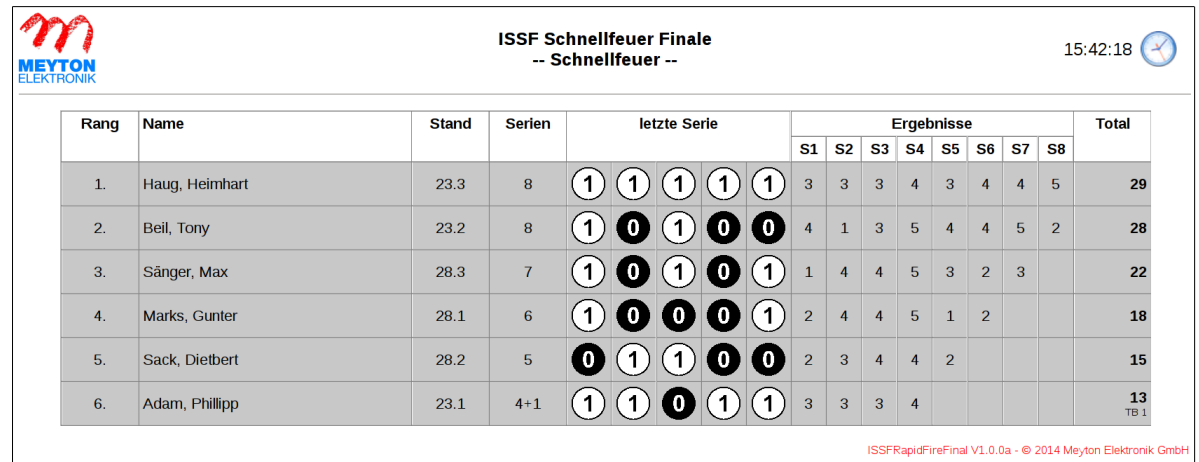